The MySBU portal is built using Microsoft's SharePoint technology framework, therefore, for the best viewing experience, Southwest Baptist University recommends the use of Microsoft's Internet Explorer, version 8+. The portal has been tested in Mozilla Firefox, Google Chrome, and Apple Safari browser with adequate results. Below are recommended browser settings for Internet Explorer, Firefox, and Google Chrome that may enhance your viewing experience.

### *Internet Explorer Settings*

#### **Trusted Sites**

To assist in successfully taking advantage of the single sign-on to other applications found in the MySBU Portal, you will want to indicate to your browser that all applications with the **sbuniv.edu** domain are trusted.

Do the following:

1. Click Tools on the Internet Explorer menu bar and select Internet Options

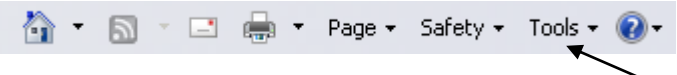

- 2. Click the Security tab and select the *Trusted sites* zone. Next click the **Site**s button.
- 3. In the "Add this website to the zone", enter: **\*.sbuniv.edu**, make sure and uncheck the "Require server verification (https:) for all sites in this zone" box, then click add.

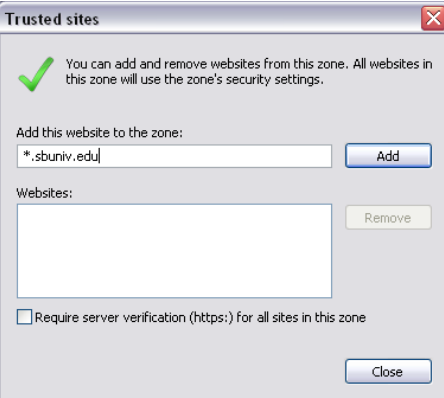

4. The resulting screen should appear as follows:

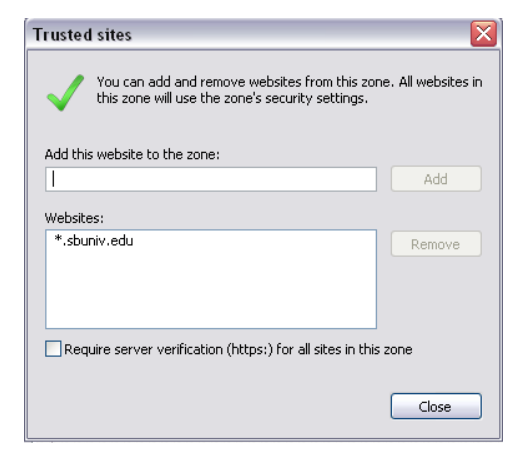

5. Click the Close button to return to your browser.

#### **Mixed Content Warning**

Since the portal is setup in a secure environment (https) you may receive security messages like the following when the portal tries to display content that is not secure (such as images and some text).

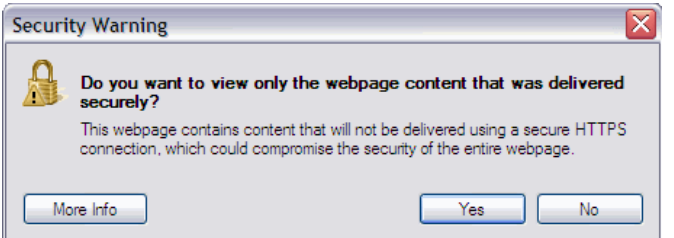

Internet Explorer will prompt you every time there is a piece of information that needs to be displayed from a nonsecure source. This can become extremely frustrating when using the portal.

When you access the portal login page (mysbu.sbuniv.edu), look at the bottom of your Internet Explorer window:

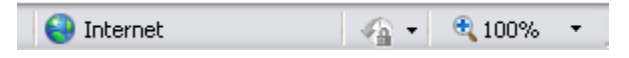

In the above example, the word "Internet" tells you what zone you are accessing the website through. In most cases, you will be accessing the site in the Internet zone. If you have setup "\*.sbuniv.edu" as a trusted site, then you will see the zone of "Trusted Site".

To resolve the mixed content warning message, perform the following steps:

6. Click Tools on the Internet Explorer menu bar and select Internet Options

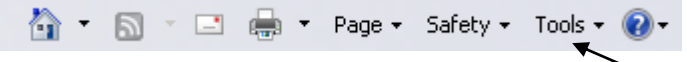

7. Click the Security tab and select the zone that your browser is using to access MySBU, in this example "Internet". Next, click "Custom level...".

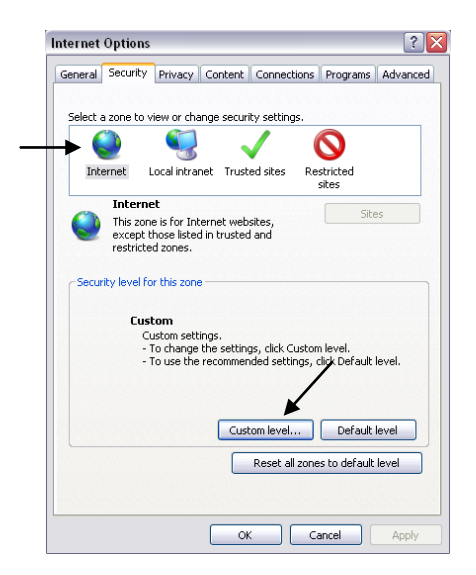

8. Find the option with the heading "Display mixed content" and set that option to "Enable". This option is normally about mid-way thru the options. Slide your scroll bar about half way down and locate the option. Click "OK" and then click "OK" on Internet Options. You will be returned to your browser window.

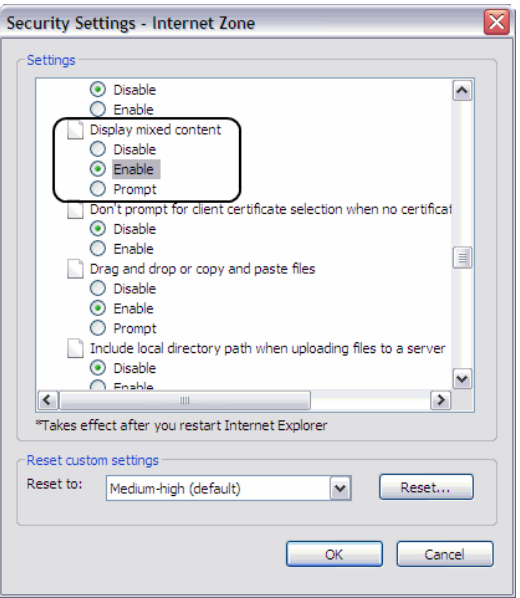

#### **Pop-up Settings**

The portal employs the use of pop-up windows. In order to ensure that these work properly, you will need to adjust your pop-up blocker settings in the browser.

 $\overline{\phantom{a}}$ 

Click Tools on the Internet Explorer menu bar

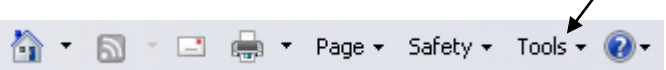

On the Tools drop-down you will see an option labeled "Pop-up Blocker". If you have turned off the pop-up blocker, then no action is needed. However, if you have the pop-up blocker turned on, you will want to adjust the settings by selecting the "Pop-up Blocker Settings" option.

Enter \*.sbuniv.edu as shown below and click the Add button. This will allow any pop-up coming from the portal to be displayed. Click the Close button to return to your browser.

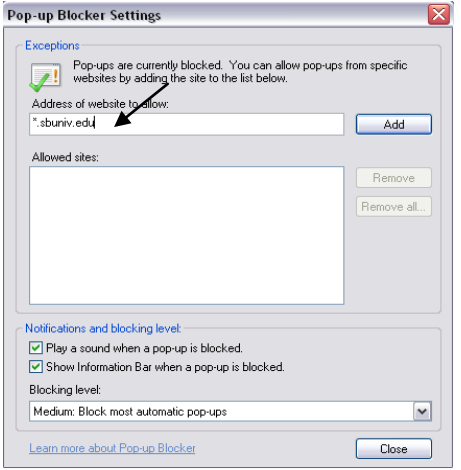

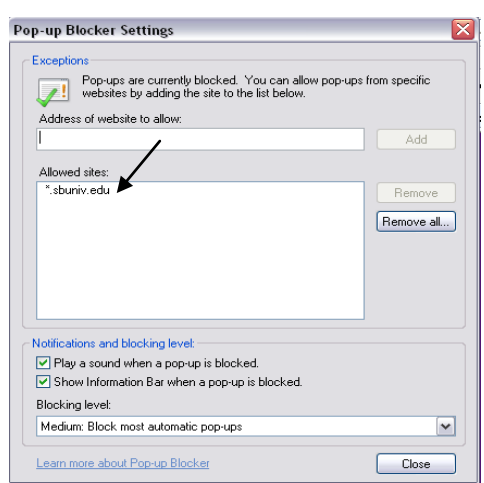

### *Firefox Settings*

#### **CONFIGURING FIREFOX MIXED CONTENT SETTINGS**

Firefox handles mixed content by displaying a mixed content warning icon in the bottom right corner of the browser. It also shows a security warning message if that option is enabled. However, Firefox still allows mixed content by default.

If Firefox is set up to display a warning in the event of mixed content, you will see the following warning. Click "OK" to continue onto the content. If you want to prevent this pop-up warning from appearing, follow the steps below.

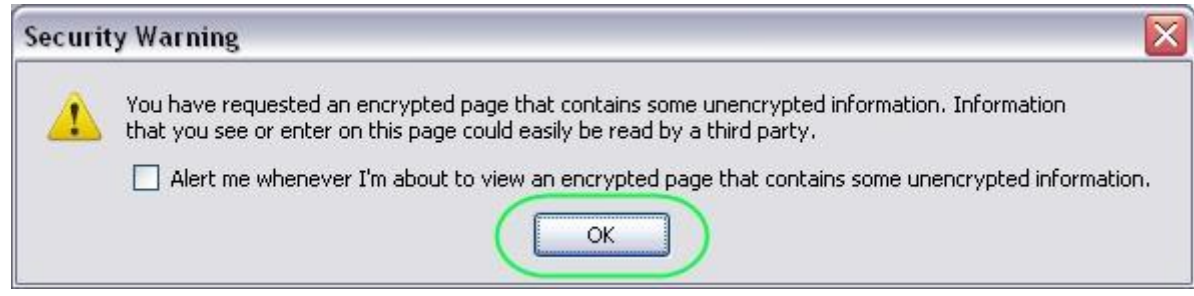

- 1. Within Firefox, select the "Tools" menu.
- 2. Click on "Options."

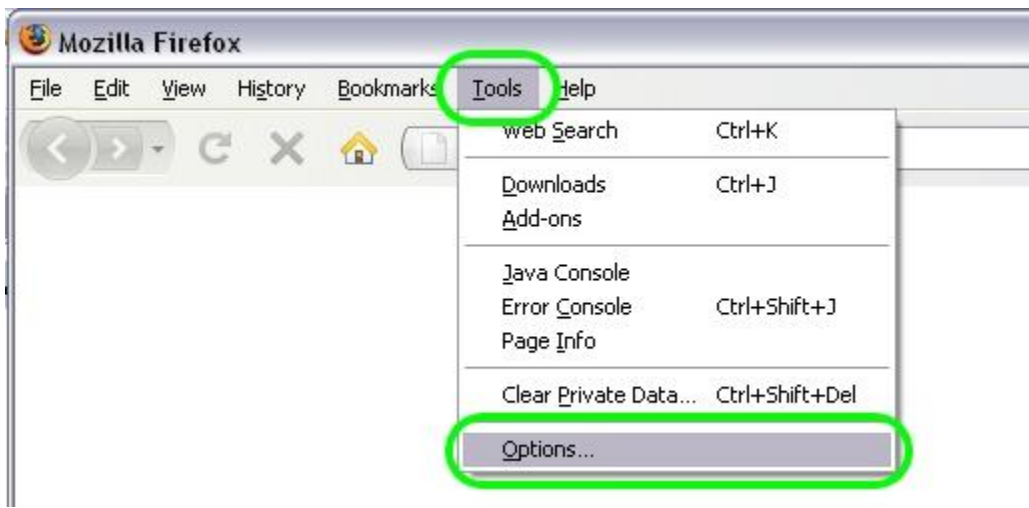

3. The "Options" pop-up window will appear. Click the "Settings" button in the warning messages area.

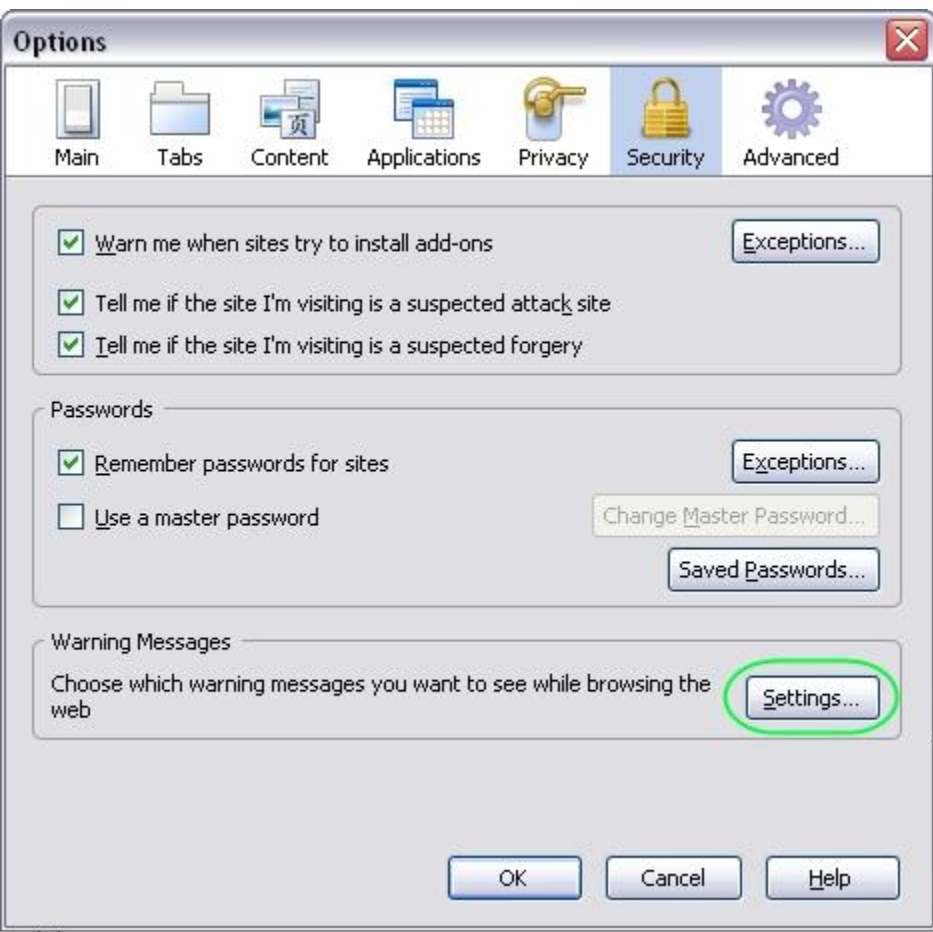

4. Deselect the "I'm about to view an encrypted page that contains some unencrypted information" checkbox.

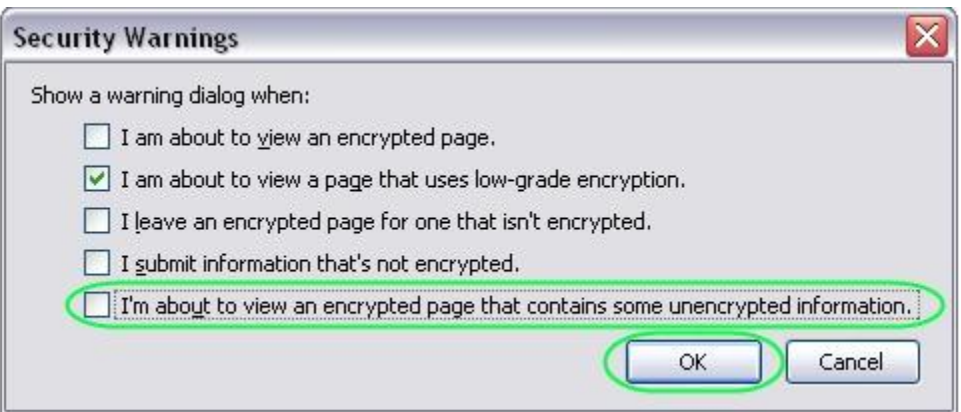

5. Click "OK."

6. Click "OK" again.

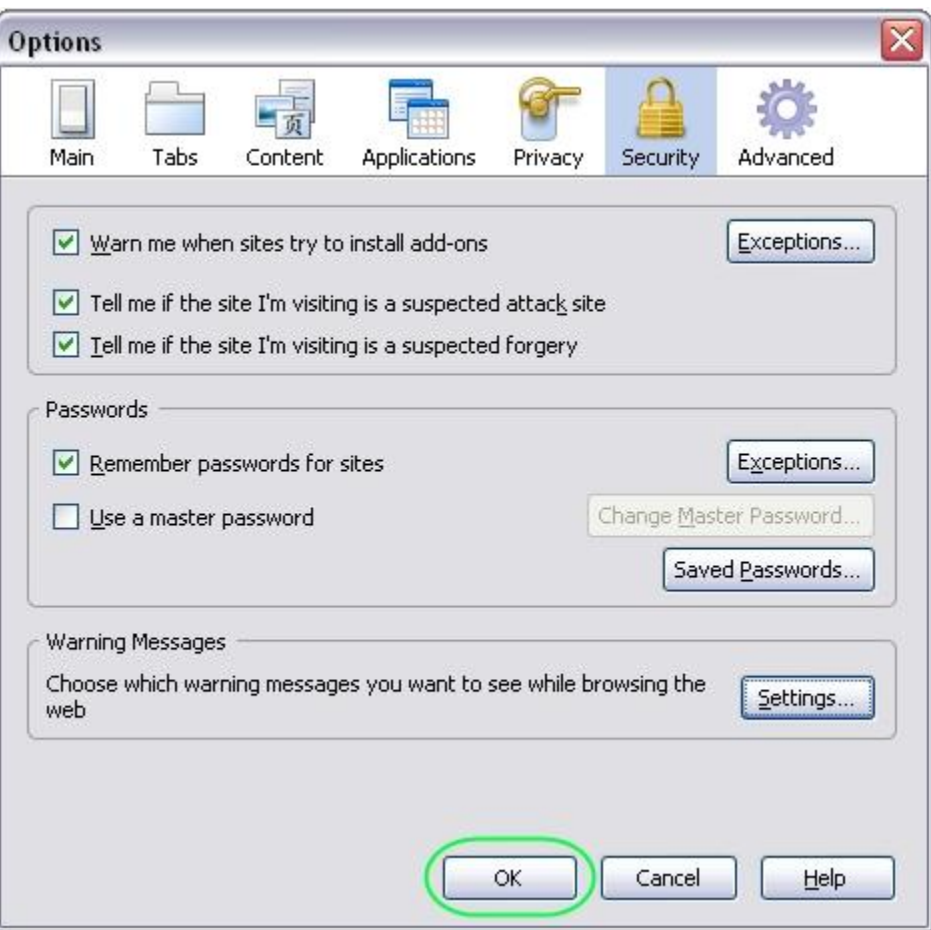

After the modifications have been made, the only notification of mixed content will be the mixed content warning icon in the lower right corner of the browser.

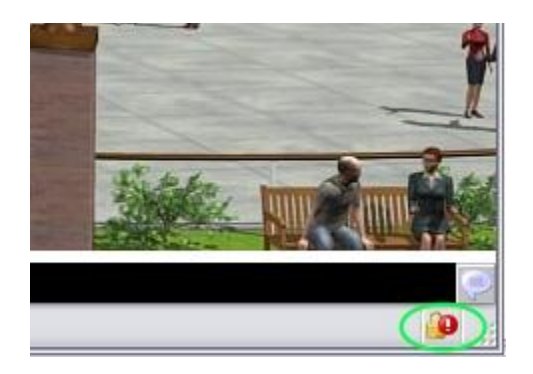

This warning icon will not prevent mixed content from loading. If you want more information about the details of the warning, doubleclick on the icon and a page info pop-up will appear. The technical details will appear under the "Security" tab at the bottom of the window.

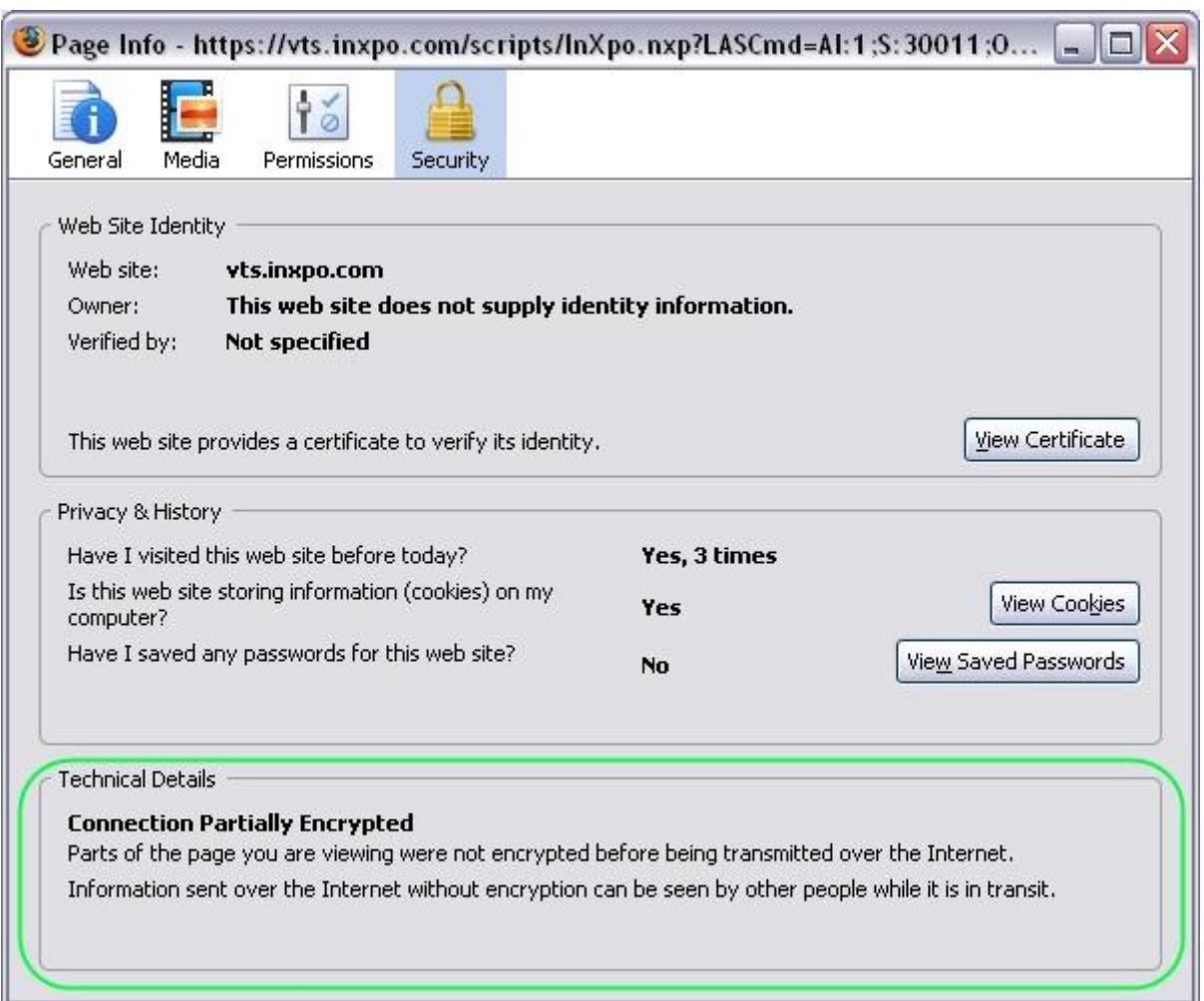

### *Google Chrome Setting*

Websites that ask for sensitive information, such as usernames and passwords like the portal, often use secure connections to transmit content to and from the computer you're using. If you're visiting a site via a secure connection, Google Chrome will verify that the content on the webpage has been transmitted safely. If it detects certain types of content on the page coming from insecure channels, it can automatically prevent the content from loading and you'll see a shield icon  $\heartsuit$  appearing in the address bar. By blocking the content and possible security gaps, Chrome protects your information on the page from falling into the wrong hands.

#### What to do if you see this alert

Parts of the page may not display when Chrome blocks the insecure content. You might want to notify the website owner that their site isn't properly secured, particularly if it does not display properly.

You can choose to override the alert for the page by clicking **Load anyway**. Chrome will refresh the page and load its content, including any insecure content. The URL in the address bar will show **https://** to indicate that the page is not fully secure.